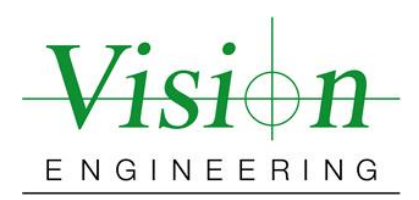

## Mantis Elite-Cam AMCap image capture guide

Date: 27 January 2010

The following guide has been written in order to provide guidance in getting the best possible image quality from a Mantis Elite-Cam. Some components, such as solder joints or machined parts can be highly reflective, so can be difficult subjects to capture.

## **Change the setting within the AMCap software, as follows;**

Go to **Options** > **Video Capture Filter** on the AMCap interface and set the slider bars as follows.

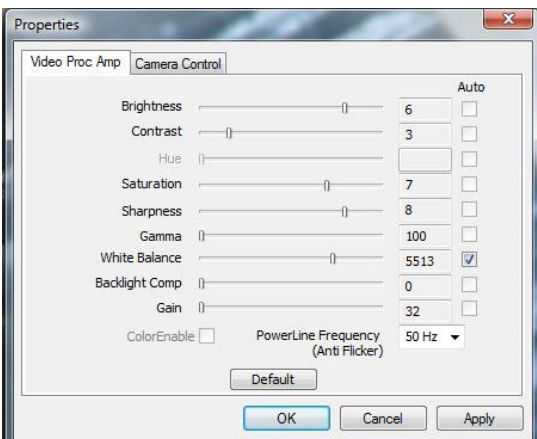

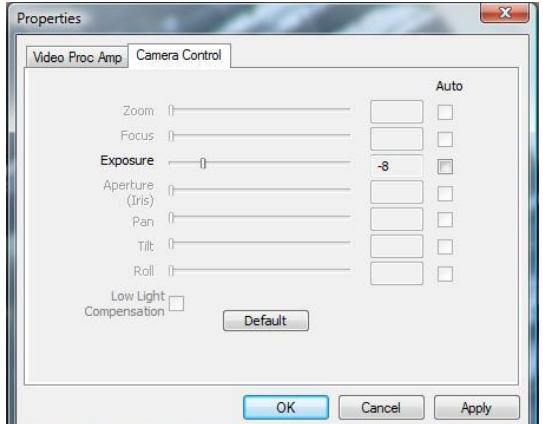

The settings above are subject dependent, but are good for most scenarios. The most important settings are *Exposure*, *Contrast*, *Gamma* and *Gain* so ensure these are set as above.

Also, to get the best out of the camera set the image capture resolution as high as possible. You can set this independently from live resolution so that the live image feed is still smooth. Set image capture by selecting **Options** > **Still Capture Pin** and selecting the max resolution (1280 x 1024), as below left;

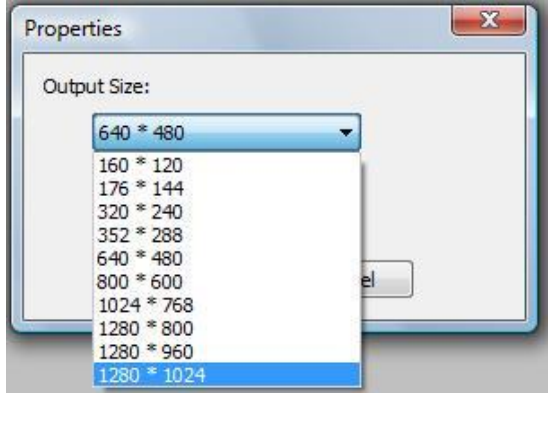

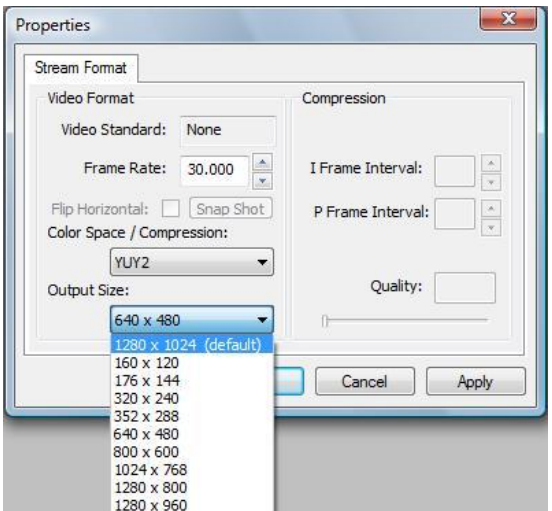

To ensure the live feed remains smooth set the video resolution by selecting **Options** > **Video Capture Pin** and set the resolution to 640 x 480 as above right.